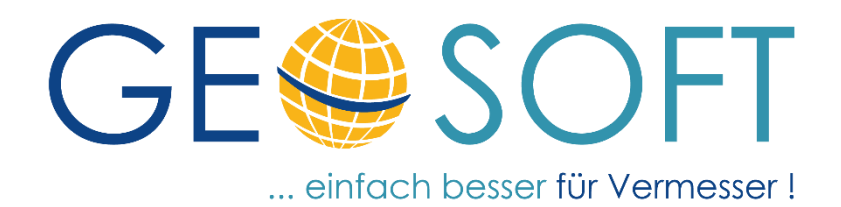

# **Einführungsbeispiel mit Demodaten**

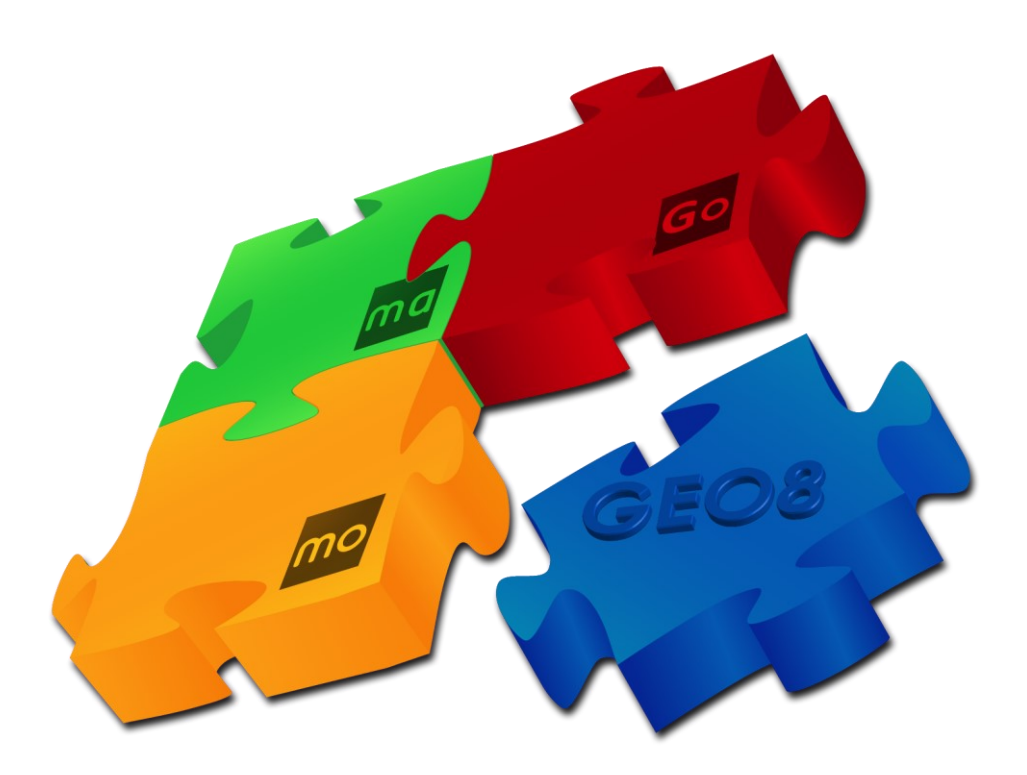

# **Demodaten**

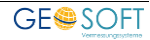

### **Impressum**

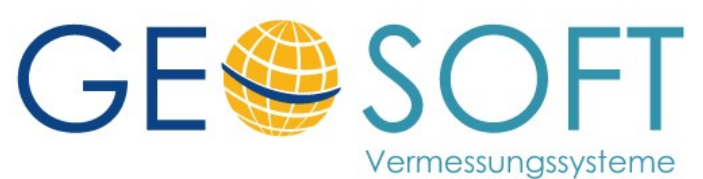

**Westwall 8 47608 Geldern**

**tel. 02831 – 89395 fax. 02831 – 94145**

**e-mail [info@geosoft.de](mailto:info@geosoft.de) internet [www.geosoft.de](http://www.geosoft.de/)** 

Gesellschaftsform: GmbH USt.-IdNr.: DE 153 157 680 Geschäftsführer: Elisabeth Kleinbielen Michael Greven

Datum der letzten Änderung: 17.09.2021

### **Inhaltsverzeichnis**

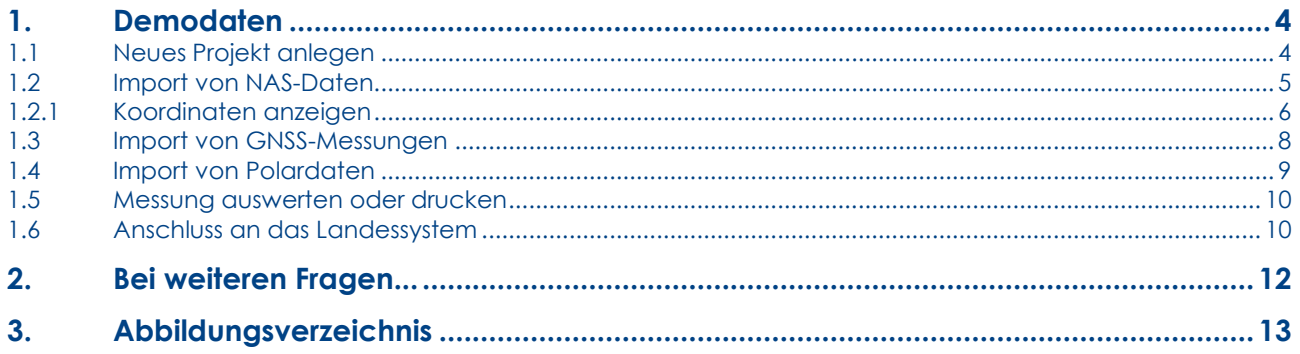

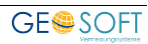

## <span id="page-3-0"></span>**1.Demodaten**

Für einen ersten Einstieg in **GEO8** finden Sie im Ordner ... **\Geo8 \Geo8** Projekte \ALKIS-**GNSS-Polar** Demodaten für den ALKIS/NAS Import, den Import von GNSS-Messungen und den Import von polaren Messelementen. Falls Sie es mit eigenen Daten testen möchten, wenden sich an uns. Für den Import jedweder Datenformate stehen INI-Dateien zur Verfügung, die ggf. angepasst werden müssen. Dabei helfen wir Ihnen gerne.

Die Demodaten weisen einige Besonderheiten auf, wie sie häufiger in der Praxis vorkommen:

- Im Außendienst wurden keine Codierungen, ob es sich bei den Punkten z.B. um Anschlussziele für eine Polarpunktberechnung handelt, vergeben.
- Im Außendienst wurden kurze Punktnummern verwendet.

Die Verarbeitung solcher Daten wird im Folgenden näher erklärt. **GEO8** versucht sich immer Ihren Vorgehensweisen im Außendienst anzupassen.

#### <span id="page-3-1"></span>**1.1 Neues Projekt anlegen**

Vergeben Sie für das neue Projekt eine beliebige Projektbezeichnung und wählen im Fenster **<Vorlagen>** die Projektvorlage "ALKIS\_NRW\_2010" aus.

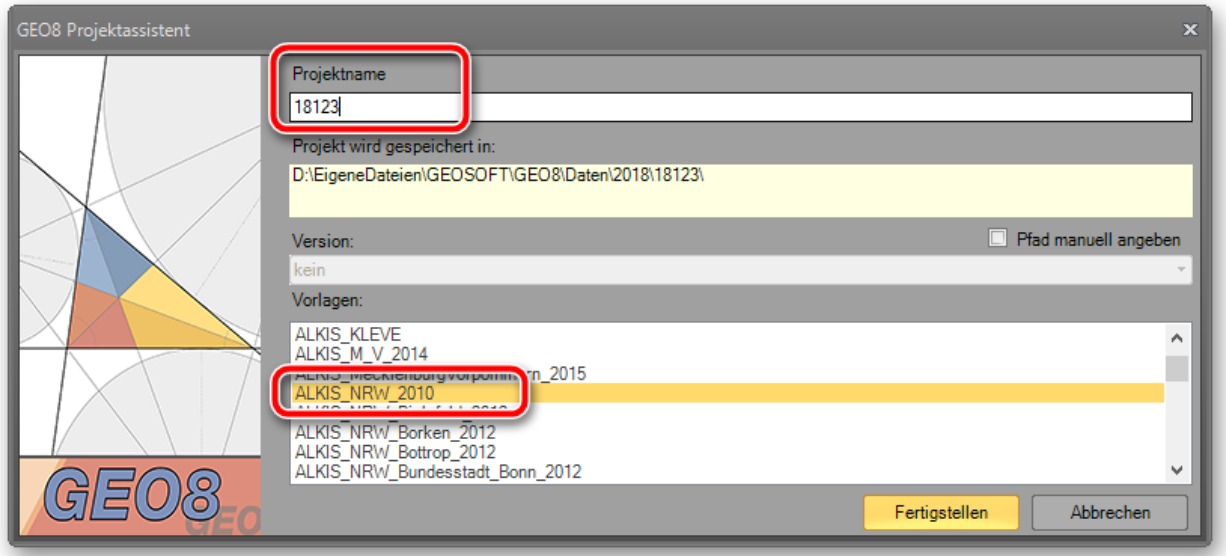

#### <span id="page-3-2"></span>*Abbildung 1: GEO8 Projektassistent*

Sie können über die "allgemeinen Grundeinstellungen" den automatischen Speicherort Ihrer Projekte festlegen. Weitere Hinweise finden Sie in der GEO8 Installationsanleitung.

Die Projektvorlage steuert Import, Bearbeitung und Export der ALKIS-Daten. Wir stellen bundeslandspezifische bzw. in NRW katasteramtsabhängige Vorlagen zur Verfügung, die dann je nach Messgebiet ausgewählt werden müssen.

**Hinweis:** Die gewählte Vorlage kann bei bestehenden Projekten aus Sicherheitsgründen nicht getauscht werden.

#### <span id="page-4-0"></span>**1.2 Import von NAS-Daten**

Die ALKIS Daten werden wie folgt beschrieben in das soeben angelegte GEO8-Projekt importiert.

1. Wählen Sie die zweite Reiterkarte **Import** .

| <b>Start</b>                                  | Bearbeiten<br><b>Collection</b>                 | <b>N</b> CAD<br>Export                             | Ansicht                   |                                     |                     | <b>GEC</b>                 |
|-----------------------------------------------|-------------------------------------------------|----------------------------------------------------|---------------------------|-------------------------------------|---------------------|----------------------------|
| Rückwärtsabsteckung<br>■ Suche über kurze PNR | <b>Data</b><br>Aus.<br><b>Inten</b><br>Snooping | Æ.<br>Auswerten &<br>Länderprotokolle<br>Drucken - | H<br>Suchen &<br>Ersetzen | y.<br>Eigenschaften<br>bearbeiten v | Post-It Fotomanager | <b>Strecke</b><br>temporär |
| Einstellungen                                 | Auswertung                                      | <b>Drucken</b>                                     | Suchen                    |                                     | Informationen       |                            |

*Abbildung 2: ALKIS-Import 1* 

- <span id="page-4-1"></span>2. Dann in der Rubrik ALKIS / NAS die Kachel Bestandsdaten anklicken. Es öffnet sich das ALKIS-Importfenster.
- 3. Als **Importformat** muss **NAS** ausgewählt werden. Anschließend den Button **Importieren** für die Dateiauswahl anklicken.

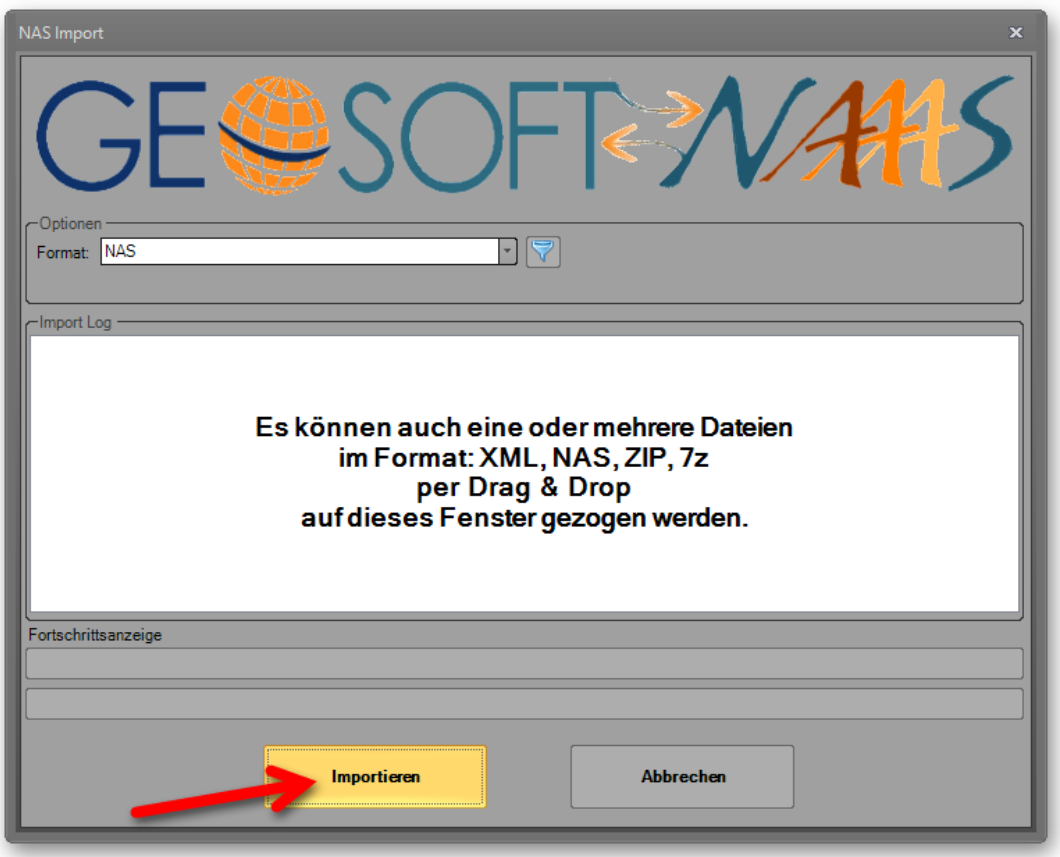

*Abbildung 3: ALKIS-Import 2* 

<span id="page-4-2"></span>4. Navigieren Sie zur NAS Datei, wählen diese aus und bestätigen die Auswahl mit Öffnen. Alternativ kann die Datei auch per Drag & Drop auf das Importfenster

gezogen werden. Die Bestandsdaten werden importiert. Die Bestandsdaten finden Sie unter: …\Geo8\Geo8 Projekte\ALKIS-GNSS-Polar\ALKIS-Bestandsdaten mit dem Dateinamen BENUTZUNGSERGEBNIS\_DAVID\_20110610T082957Z.XML

5. Im nachfolgenden Dialog wählen Sie **Wert übernehmen** . Falls keine ellipsoidische Höhe aus den Daten ermittelt werden kann, sollten Sie diese eingeben. Nach dem ALKIS-Import ist im Grafikfenster die Flurkarte zusehen.

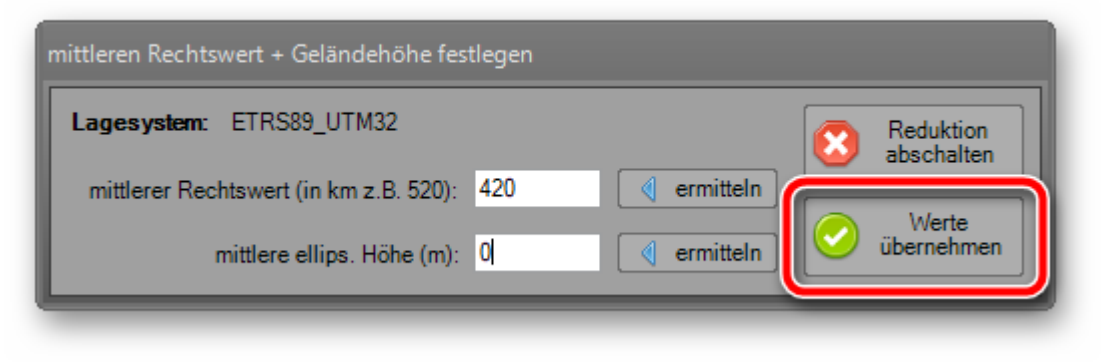

*Abbildung 4: ALKIS-Import 3* 

#### <span id="page-5-1"></span><span id="page-5-0"></span>**1.2.1 Koordinaten anzeigen**

Wenn Sie sich für die Altpunktkoordinaten interessieren, klicken Sie im Fenster "**Aktueller Abschnitt"** Reiterkarte **Punkte** per einfachem Mausklick auf den Punktfilter **"Altpunkte".** Sie müssten folgende Darstellung erhalten. Hier sehen Sie die in den Bestandsdaten enthaltenen Altpunktkoordinaten in aufbereiteter Form.

| GEO8 - 18123/Katasterberechnung/ETRS89_UTM32   ohne Hoehen                                              |                                         |      |                              |                            |                           |                                       |                                                         |  |  |  |
|----------------------------------------------------------------------------------------------------|-----------------------------------------|------|------------------------------|----------------------------|---------------------------|---------------------------------------|---------------------------------------------------------|--|--|--|
| <b>N</b> CAD<br>Ansicht<br>囚<br><b>Bearbeiten</b><br><b>B</b> Export<br><b>R</b> Import<br><b>Start</b> |                                         |      |                              |                            |                           |                                       |                                                         |  |  |  |
| <b>√</b> Rückwärtsabsteckung<br>$ \nabla $<br>Suche über kurze PNR                                      | Ò<br>Data<br>Auswerten<br>Snooping      |      | Auswerten &<br>Drucken -     | Länderprotokolle           | 駽<br>Suchen &<br>Ersetzen | 46<br>Eigenschaften<br>bearbeiten -   | Iō<br><b>Strecke</b><br>Post-It Fotomanager<br>temporär |  |  |  |
| Einstellungen                                                                                           | Auswertung                              |      |                              | <b>Drucken</b>             | Suchen                    | Informationen                         |                                                         |  |  |  |
| Aktueller Abschnitt                                                                                     |                                         |      |                              |                            |                           |                                       |                                                         |  |  |  |
| $\ G\ $<br>r.<br>Höhensy<br>Grafikdateien<br>w<br>Punkte<br>Lagesysteme<br>Berechnungsdateien           |                                         |      |                              |                            |                           |                                       |                                                         |  |  |  |
| IFI<br>Punkte                                                                                           |                                         |      |                              |                            |                           |                                       |                                                         |  |  |  |
| IFI<br><b>Altounkte</b><br>Þ                                                                            |                                         |      |                              |                            |                           |                                       |                                                         |  |  |  |
| Neupunkte<br>geänderte Altpunkte (alter Stand)                                                          |                                         |      |                              |                            |                           |                                       |                                                         |  |  |  |
| 叵<br>Ausdruck                                                                                           |                                         |      |                              |                            |                           |                                       |                                                         |  |  |  |
| <b>P</b><br>benutzte Altounkte                                                                          |                                         |      |                              |                            |                           |                                       |                                                         |  |  |  |
| Punkte                                                                                                  |                                         |      |                              |                            |                           |                                       |                                                         |  |  |  |
|                                                                                                    |                                         |      |                              |                            |                           |                                       |                                                         |  |  |  |
| Filter: PNR                                                                                             |                                         |      |                              |                            |                           |                                       |                                                         |  |  |  |
| Punkte/aktuelle PNR: 324195680000035 Anzahl gesamt 942                                                  |                                         |      |                              |                            |                           |                                       |                                                         |  |  |  |
| <b>PNR</b><br>Þ<br>A                                                                                    | <b>KMQ</b><br>324195680000035 324195680 | SY I | Y-Rechts                     | X-Hoch                     | Z-Höhe                    | Objektart                             | <b>EBENE</b><br>0                                       |  |  |  |
| 囜<br>324195680000207                                                                                    | 324195680                               |      | 32419954.192<br>32419958.331 | 5680948.335<br>5680949.622 |                           | <b>AX Grenzpunkt</b><br>AX Grenzpunkt | $\bf{0}$                                                |  |  |  |
| 囚<br>324195680000215<br>◯                                                                               | 324195680                               |      | 32419936.216                 | 5680995.425                |                           | AX SonstigerVermessungspu             | 0                                                       |  |  |  |
| 囜<br>324195680003318                                                                                    | 324195680                               |      | 32419973.459                 | 5680918.308                |                           | AX_Grenzpunkt                         | $\bf{0}$                                                |  |  |  |
| 囚                                                                                                    | 324195680003319 324195680               |      | 32419972.426 5680909.825     |                            |                           | AX Grenzpunkt                         | 0                                                       |  |  |  |

<span id="page-5-2"></span>*Abbildung 5: Koordinaten anzeigen* 

#### **1.2.1.1 Flurstücksbericht abrufen**

Sollte der Bereich aus dem Sie das Flurstück auswählen möchten zu klein sein, kann mit Hilfe der Lupe oder per Scrollrad in die Grafik hineingezoomt werden. Aktivieren Sie danach im Grafikfenster den Objektfang Button  $\mathbb{R}$ , um ein Flurstück zu selektieren. Per Rechtsklick über einem Flurstück erscheint ein Auswahlmenü mit allen unter der Cursorspitze befindlichen Objekten (z.B. Flurstück oder Nutzungsart). Klicken Sie das Flurstücksobjekt an. Es wird gelb hervorgehoben. Am oberen Rand der Grafik erscheint eine neue Werkzeugleiste.

Den Flurstücksbericht rufen Sie über **Funktionen > Flurstückbericht** auf. Es öffnet sich ein weiteres Fenster mit detaillierte Informationen zum Flurstück. Die dafür benötigte Flächenverschneidung erfolgt automatisch im Hintergrund.

**Hinweis:** All die Anwender, die sich mit ALKIS näher beschäftigt haben, wissen, dass Nutzungsarten nicht mehr "flurstücksscharf" abgelegt werden. Die anteiligen Flächen der Tatsächlichen Nutzung eines Flurstücks ermittelt GEO8 durch Verschneidung.

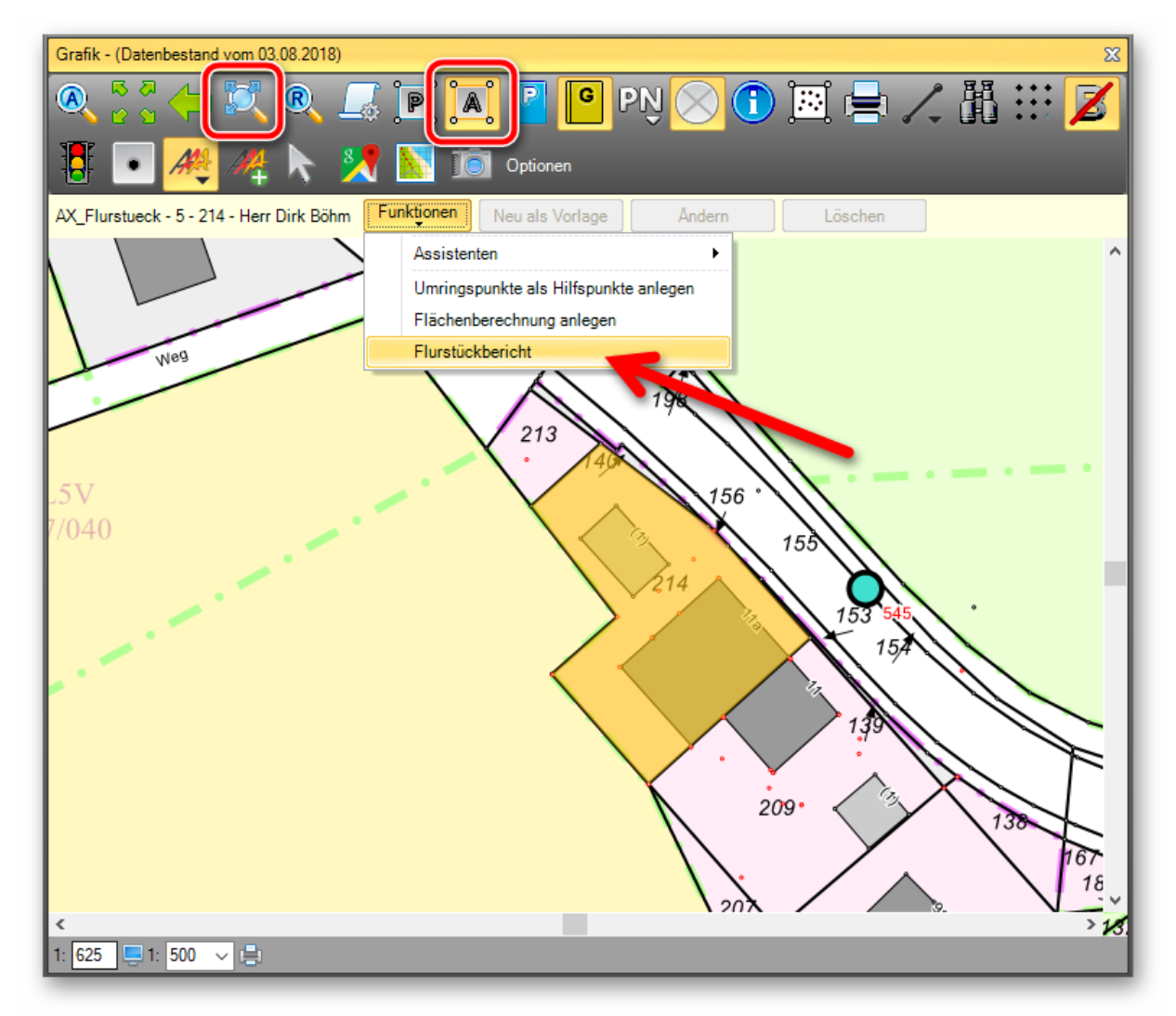

<span id="page-6-0"></span>*Abbildung 6: Flurstücksbericht* 

#### <span id="page-7-0"></span>**1.3 Import von GNSS-Messungen**

Als Basis für dieses Beispiel dient eine GNSS Messung. Den GNSS-Import rufen Sie ebenfalls über unsere Reiterkarte **Importieren** (obere rechte Ecke) auf. Diesmal wählen Sie jedoch in der Rubrik **Messdaten > GNSS-Messung**.

Im sich öffnenden Dialog nehmen Sie folgende Einstellungen vor:

GNSS-Protokolldatei: ...\Geo8\Geo8 Projekte\ALKIS-GNSS-Polar\1103386m UTMZone 32\_gemessen.cst

**INI-Datei:** GNSS-Protokoll\_Leica.ini

**Beobachter:** beliebig (an dieser Stelle schon der Hinweis: über das Menü Hilfe > GEO8 Parameter bearbeiten können Sie die Liste der vorgeschlagenen Bearbeiter ändern)

Die Option ab Datum importieren wird in diesem Beispiel nicht benötigt. Mit Ihr ist es möglich Datensätze ab einem bestimmten Außendienstdatum zu importieren.

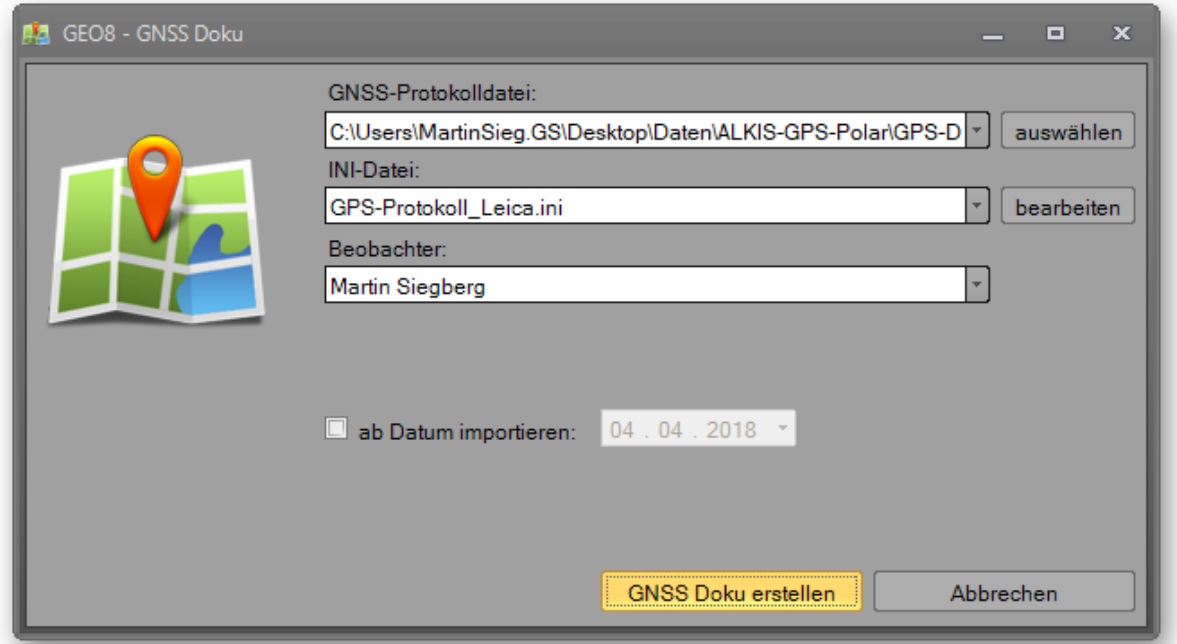

<span id="page-7-1"></span>*Abbildung 7: Import GNSS-Messung* 

Bestätigen Sie die eingestellten Parameter mit einem Klick auf **GNSS Doku erstellen** .

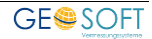

Der Importdialog wird geschlossen und es öffnet sich die neu angelegte Berechnung "Koordinatenmessung". Die in der Berechnung enthaltenen GNSS-Punkte sollten mit einem gekennzeichnet sein. In den Eigenschaften zu jedem GNSS-Punkt finden Sie die protokollrelevanten Daten.

|                         | <b>PNR</b>               | SY YEingabe                      | XEingabe    | ZEingabe | Bemerkung |          |       | Genauigkeit Abweichung Abweichung | <b>GNSS-Messung</b>       |              |
|-------------------------|--------------------------|----------------------------------|-------------|----------|-----------|----------|-------|-----------------------------------|---------------------------|--------------|
|                         | 2                        | 32420045.901                     | 5681050.425 | 413.627  |           |          | 0.012 |                                   | 2D Lage Genauigkeit 0,007 |              |
|                         | $\overline{2}$           | 32420045.892 5681050.404         |             | 413,619  |           |          | 0.011 |                                   | 3D Lage Genauigkeit   0   |              |
| $\overline{\mathbf{N}}$ | 3                        | 32420021.310 5681098.280         |             | 406,469  |           |          | 0.010 |                                   | Epochen                   | 10           |
|                         |                          |                                  |             |          |           |          |       |                                   | Datum                     | 06.06.2011   |
|                         | 3 <sup>1</sup>           | 32420021.321 5681098.297         |             | 406,431  |           |          | 0.010 |                                   | <b>DOP</b>                |              |
|                         | 54404                    | 32420182.123 5681062.330         |             | 418,362  |           |          | 0.005 |                                   | Höhen Genauigkeit         | 0            |
|                         | 54404                    | 32420182.118 5681062.323         |             | 418,386  |           |          | 0.004 |                                   | Sateliten-Anzahl          | 6            |
|                         | 54602                    | 32419975.281 5681171.759         |             | 400,796  |           |          | 0.007 |                                   | <b>VRS</b>                | RTCM-Ref0310 |
|                         | 54602                    | 32419975.290 5681171.750         |             | 400,833  |           |          | 0.006 |                                   | Uhrzeit                   | 13:02:42:000 |
| w                       |                          |                                  |             |          |           |          |       |                                   | Antennenhöhe              | 2            |
|                         | 54603                    | 32419960.199 5681161.534         |             | 401.221  |           |          | 0.012 |                                   | <b>HDOP</b>               |              |
|                         | 54603                    | 32419960.217 5681161.534         |             | 401.221  |           |          | 0.006 |                                   | Ellipsoidische Höhe       | o            |
|                         | 54603                    | 32419960.217 5681161.532         |             | 401.228  |           |          | 0.006 |                                   | VDOP                      |              |
| $\mathbf{C}$            | 324195681000546          | 32419968.517 5681167.159         |             | 400,884  |           | 2200 Sta | 0.009 | $ds = +0.039$                     | indirekte Messung         |              |
| N                       | 324195681000546          | 32419968.526 5681167.173         |             | 400.884  |           |          | 0.008 |                                   | PDOP                      |              |
| N                       | 324205681000544          | 32420189.293 5681061.072         |             | 418,460  |           | 2200 Sta | 0.002 | $ds = +0.023$                     | <b>TDOP</b>               |              |
| 园                       | <b>A 224205CO1000544</b> | 22420100 202 EC010C1 07C 410 472 |             |          |           |          | n nna |                                   | GDOP                      | 3,6          |

<span id="page-8-1"></span>*Abbildung 8: Eigenschaften GNSS-Punkt* 

#### <span id="page-8-0"></span>**1.4 Import von Polardaten**

Der Import der Polardaten erfolgt ebenfalls über unseren Importbereich. In der Rubrik **Messdaten** finden Sie für jedes Format ein entsprechendes Icon. Die Anzeige ist abhängig von den lizenzierten Schnittstellen.

- 1. In unserem Beispiel liegen die Polardaten im Leica GSI Format vor. Wählen Sie dem Format entsprechend **Leica GSI** aus.
- 2. Stellen Sie im sich öffnenden Dialog das Unterformat "Leica\_MK" ein.
- 3. Als Quelle steht in diesem Format nur die Datei 1"103386.gsi" zur Verfügung. Klicken Sie den Button **Datei** an.
- 4. **GEO8** legt für den Messdatenimport eine neue Berechnungsdatei an. Geben Sie im Dialog **Neue Berechnungsdatei** eine entsprechende Bezeichnung ein.
- 5. Navigieren Sie zur GSI-Datei, wählen diese aus und bestätigen die Auswahl mit dem Button öffnen.

**Hinweis:** In diesem Fall wurde im Außendienst darauf verzichtet Punkte als Anschlussziele für eine polare Auswertung zu codieren. Für eine Auswertung als Polarpunktberechnung werden aber solche Punkte benötigt. **GEO8** bietet in diesen Fällen eine automatische Suche nach Anschlusszielen an.

Im Berechnungsfenster sollten jetzt die einzelnen Standpunkte als "Polarpunktberechnungen" erscheinen. Wählen Sie einen beliebigen Standpunkt aus.

Wenn Sie im Grafikfenster auf den Button Berechnungszoom **kallenden, zoomt GEO8** in die aktuelle Berechnung, so dass z.B. die Punkte des aktuellen Standpunktes sichtbar werden.

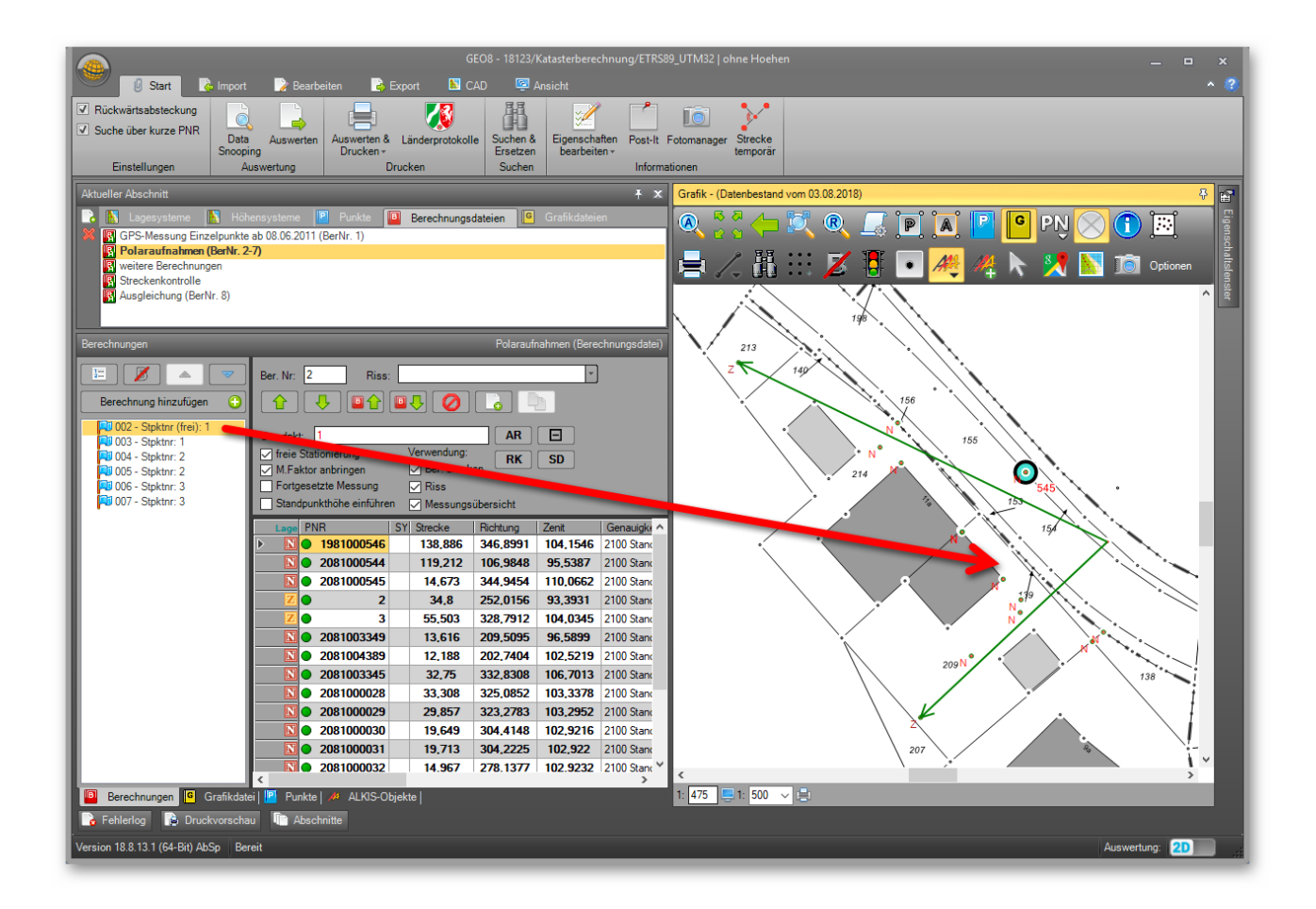

*Abbildung 9: Berechnungszoom* 

#### <span id="page-9-0"></span>**1.5 Messung auswerten oder drucken**

Über die F9 Taste können Sie die Messungen auswerten lassen und im Fehlerlog werden eventuelle Grenzwertüberschreitungen oder andere Fehler angezeigt. Durch Doppelklick auf die Meldungen gelangen Sie an die entsprechende Stelle in den Berechnungen.

Mit der Tastenkombination STRG+F9 können Sie die Berechnungen gleichzeitig drucken und auswerten lassen. Im Anschluss wird das Druckprotokoll angezeigt.

#### <span id="page-9-1"></span>**1.6 Anschluss an das Landessystem**

In diesem Fall wurden im Außendienst kurze Punktnummern mit 4-stelligen Verschlüsselungen des Kilometerquadrates benutzt. Die Auswertung erfolgt dann quasi in einem örtlichen System, ohne Verwendung von Altpunkten.

Die kurzen Punktnummern aus dem Außendienst können über einen Automatismus in **GEO8** durch lange Katasterpunktnummern ersetzt werden. Wählen Sie hierzu im Hauptmenü auf der Reiterkarte **Bearbeiten** > Alt-PNR für Berechnungsdateien mit kurzen PNR suchen.

Falls Abfragen erscheinen, ob die Punkte zugeordnet werden sollen, bitte mit **Ja** antworten.

Da auch die Neupunktnummern im Außendienst, in diesem Beispiel, mit kurzen Nummern versehen wurden, erscheint noch eine Abfrage, ob diesen Punkten ebenfalls der NBZ vorangestellt werden soll. Bitte ebenfalls mit Ja antworten.

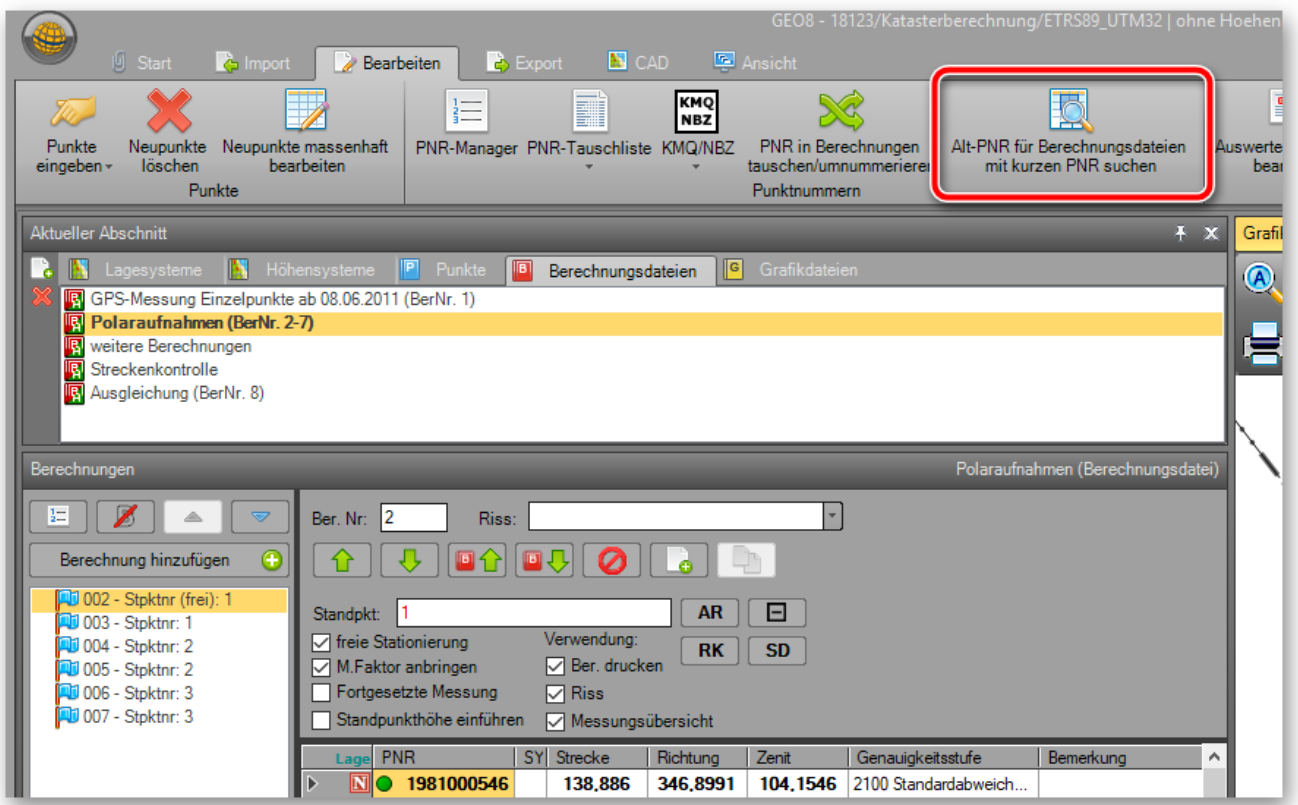

<span id="page-10-0"></span>*Abbildung 10: Anschluss an das Landessystem* 

## <span id="page-11-0"></span>**2.Bei weiteren Fragen...**

... können Sie sich gerne zu den gewohnten Hotlinezeiten direkt bei uns melden.

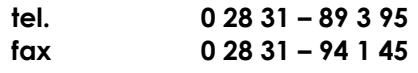

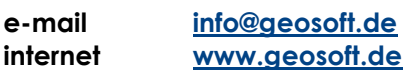

Unsere Hotlinezeiten sind...

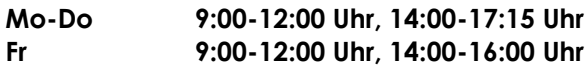

# <span id="page-12-0"></span>3. Abbildungsverzeichnis

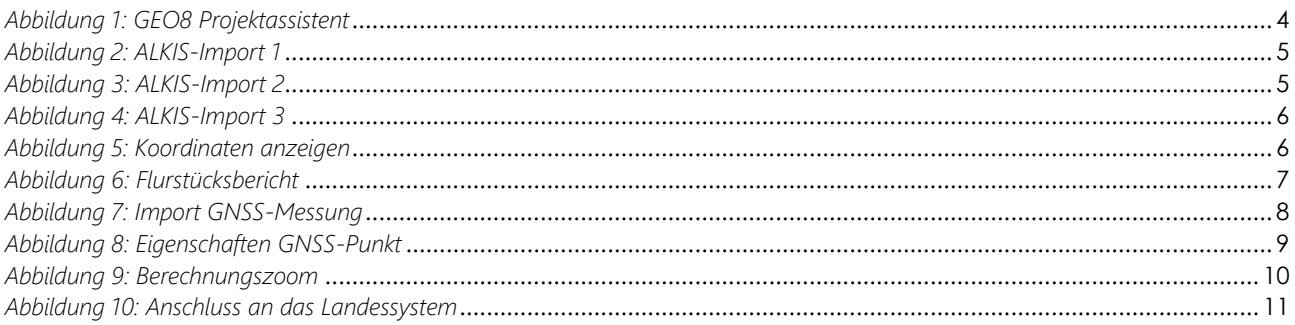